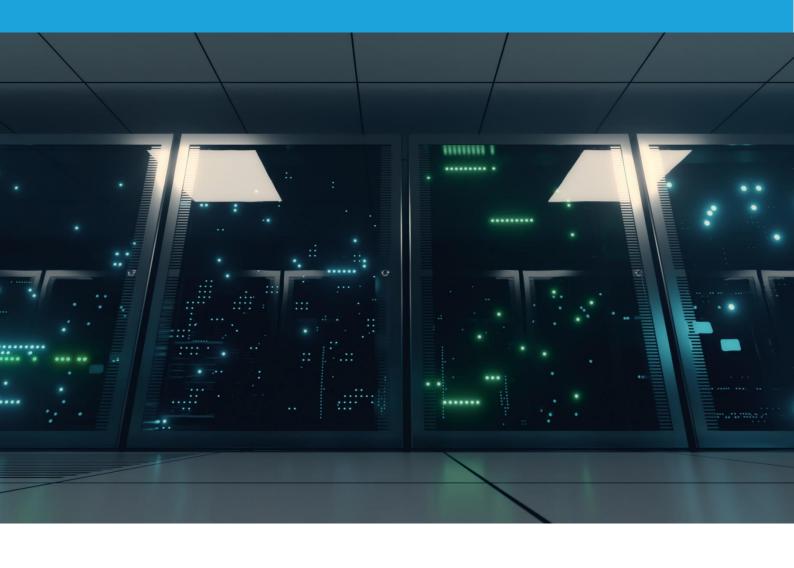

# **CLOUDIAN HYPERSTORE**

AN EDGENEXUS ADC DEPLOYMENT GUIDE

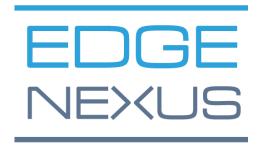

### Contents

| Document Properties                              | 2  |
|--------------------------------------------------|----|
| Document Disclaimer                              | 2  |
| Copyrights                                       | 2  |
| Trademarks                                       | 2  |
| Edgenexus Support                                | 2  |
| Introduction                                     | 3  |
| Document Intention                               | 3  |
| VIPs, Ports, and Other Bits                      | 4  |
| HTTP VIP Services                                | 4  |
| HTTPS VIP Services                               | 4  |
| Port Requirements                                | 4  |
| Sizing the EdgeADC for Cloudian                  | 5  |
| Layer 7 Deployment Scenario                      | 6  |
| Creating the Cloudian Real Server Monitors       | 6  |
| Cloudian Management Console (CMC)                | 6  |
| Cloudian S3                                      | 6  |
| Cloudian API                                     | 7  |
| Cloudian IAM *                                   | 7  |
| VIP – Cloudian Management Console (CMC)          | 8  |
| VS - S3 Client Application (S3)                  | 10 |
| VS – Administration API Requests (API)           | 11 |
| VS – Identity and Access Management (IAM)        | 12 |
| Layer 7 Summary                                  | 13 |
| High-Speed Transactions and Layer 4 with DSR     | 14 |
| Configuring the EdgeADC Laver 4 DSR for Cloudian | 15 |

## **Document Properties**

Document Number: 2.0.6.24.21.12.06

Document Creation Date: May 20, 2021

Document Last Edited: June 24, 2021

Document Author: Jay Savoor

Document Last Edited by:

Document Referral: EdgeADC - Version All

#### Document Disclaimer

Screenshots and graphics in this manual may differ slightly from your product due to differences in your product release version. Edgenexus ensures that they make every reasonable effort to ensure that the information in this document is complete and accurate. Edgenexus assumes no liability for any errors. Edgenexus makes changes and corrections to the information in this document in future releases when the need arises.

### Copyrights

### © 2021 All rights reserved.

Information in this document is subject to change without prior notice and does not represent a commitment on the manufacturer's part. No part of this guide may be reproduced or transmitted in any form or means, electronic or mechanical, including photocopying and recording, for any purpose, without the express written permission of the manufacturer. Registered trademarks are properties of their respective owners. Every effort is made to make this guide as complete and as accurate as possible, but no warranty of fitness is implied. The authors and the publisher shall have neither responsibility nor liability to any person or entity for loss or damages arising from using the information contained in this guide.

#### **Trademarks**

The Edgenexus logo, Edgenexus, EdgeADC, EdgWAF, EdgeGSLB, EdgeDNS are all trademarks or registered trademarks of Edgenexus Limited. All other trademarks are the properties of their respective owners and are acknowledged.

### Edgenexus Support

If you have any technical questions regarding this product, please raise a support ticket at: support@edgenexus.io

### Introduction

Cloudian HyperStore is one of the leading object-based storage solutions on the market that uses Amazon S3 as its specialist foundation. Cloudian's revolutionary technology means businesses small, large, and very large can take advantage of object-based storage in their data centers or cloud located S3 using the native Amazon S3-API.

High availability is supported in Cloudian architecture using load balancers that are placed in advanced positions. The EdgeADC, with its advanced health monitoring and flightpath rules technology, makes the availability of the storage infrastructure assured.

The EdgeADC is capable of load-balancing Cloudian HyperStore, and this guide explains how to set this up.

#### **Document Intention**

This document is aimed at administrators who need to load-balance their Cloudian storage nodes efficiently and quickly.

The quickest way to do this is to use the Cloudian HyperStore jetPACK, in which we have done all the work for you. However, we will also show each item that is configured, so you have a better understanding.

## VIPs, Ports, and Other Bits

When load balancing Cloudian HyperStore, the following VIPs will be needed for Cloudian operations.

### **HTTP VIP Services**

- S3 (HTTP) for handling HTTP requests from S3 client applications
- IAM (HTTP) for the identity and access management
- CMC (HTTP) for Cloudian management console requests

### **HTTPS VIP Services**

- S3 (HTTPS) for handling HTTPS requests from S3 client applications
- IAM (HTTPS) for secure identity and access management
- CMC (HTTPS) for secure Cloudian management console requests
- API (HTTPS) for all API requests

Note: The IAM VIP services outlined above are optional for Cloudian HyperStore v7.1x or earlier but are mandatory for later versions (v7.2 and above).

### Port Requirements

The following are the port requirements for the Cloudian HyperStore platform.

| Port  | Protocol | Service Type          | Explanation                                                                                                    |
|-------|----------|-----------------------|----------------------------------------------------------------------------------------------------|
| 80    | TCP      | L4-TCP or<br>L7 HTTP  | This port is used to handle all HTTP requests from S3 client applications. You can use Layer 4 TCP with SSL Passthrough or Layer 7 with SSL Offload or SSL Bridging.  |
| 8888  | TCP      | L4-TCP or<br>L7 HTTP  | Port used to handle un-secured requests from clients (CMC).<br>You can use Layer 4 TCP with SSL Passthrough or Layer 7 with<br>SSL Offload or SSL Bridging.           |
| 16080 | TCP      | L4-TCP or<br>L7 HTTP  | Port used to handle unsecured IAM services traffic. You can use Layer 4 TCP with SSL Passthrough or Layer 7 with SSL Offload or SSL Bridging.                         |
| 443   | TCP      | L4-TCP or<br>L7 HTTPS | This port is used to handle all HTTPS requests from S3 client applications. You can use Layer 4 TCP with SSL Passthrough or Layer 7 with SSL Offload or SSL Bridging. |
| 8443  | TCP      | L4-TCP or<br>L7 HTTPS | It is used to handle SSL secured requests from clients (CMC).<br>You can use Layer 4 TCP with SSL Passthrough or Layer 7 with<br>SSL Offload or SSL Bridging.         |
| 16443 | TCP      | L4-TCP or<br>L7 HTTPS | Port used to handle secured SSL IAM service traffic. You can use Layer 4 TCP with SSL Passthrough or Layer 7 with SSL Offload or SSL Bridging.                        |
| 19443 | TCP      | L4-TCP or<br>L7 HTTPS | This port is used to handle the admin requests to the Cloudian API. You can use Layer 4 TCP with SSL Passthrough or Layer 7 with SSL Offload or SSL Bridging.         |

### Sizing the EdgeADC for Cloudian

The ADC can operate in either physical or virtual deployments. The reverse proxy engine within the ADC is optimized for speed and efficiency. The ADC will use all available threads automatically.

In virtualized environments, we recommend that you set the ADC to 4 vCPU with 8GB RAM, to begin with, and scale up when you need to.

We recommend that you utilize the hardware platforms from our partners in physical environments, with the base system being a quad-core Intel Xeon with 8GB RAM.

In both cases, 50GB of disk storage space should be sufficient.

# **Layer 7 Deployment Scenario**

Connections to the Cloudian HyperStore system occur by clients connecting to the VIP or Virtual IP service created on the ADC. The ADC then load-balances the connections to the Cloudian nodes configured within the ADC and linked to the VIP. An example diagram is shown below.

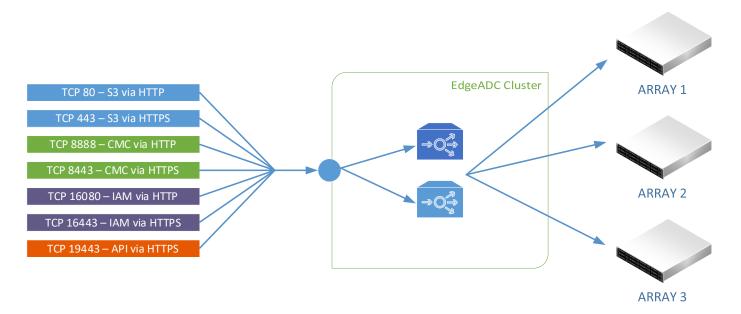

We will be creating individual VIPs for the different service types as best practices.

The following pages will take you through each of the VIP configurations. Please take care to configure each one correctly to avoid issues in operations.

### Creating the Cloudian Real Server Monitors

A vital requirement within the ADC infrastructure for Cloudian, and indeed for many other installations, is the definition of real server monitors that will check on the back-end nodes' health and then use the data to determine if traffic should be sent to them.

- Navigate to Library > Real Server Monitors using the navigation pane.
- Click Add Monitor.
- A new blank entry will be created.
- · Create the monitors using the guides below.

### Cloudian Management Console (CMC)

| Name             | Description | Monitoring<br>Method | Page Location        | Required<br>Content | User     | Password |
|------------------|-------------|----------------------|----------------------|---------------------|----------|----------|
| Cloudian-<br>CMC | As needed   | HTTP<br>2000K        | /Cloudian/login.html | 200 OK              | Username | Password |

#### Cloudian S3

| Name        | Description | Monitoring<br>Method | Page<br>Location | Required<br>Content | User     | Password |
|-------------|-------------|----------------------|------------------|---------------------|----------|----------|
| Cloudian-S3 | As needed   | HTTP 2000K           | /.healthcheck    | 200 OK              | Username | Password |

#### Cloudian API

#### **IMPORTANT**

For Cloudian HyperStore systems starting from version 7.22 and later, the **sysadmin** password is randomly generated, and you will need to perform the following steps to obtain it.

- a. Connect to the HyperStore Puppet Master node as **root** or **sa\_admin** if the root access is disabled.
- b. Execute the following commands to retrieve the password for sysadmin.

```
[root@hs1 7.2.x]# hsctl config get admin.auth {
"base64": "c3lzYWRtaW46SWxp4yeg7jFtaW5nb3MuVGhleSdyZV9uJ8tF5yu=",
"password": "CQA4xFerdMUn8lvoZrbBC6HZ5[D=",
"password": "H8GHY9he7knYHJuohtyen[bleie8 =",
"username": "sysadmin"
}
```

c. Copy the password as you will need to enter it into the monitor you will create for the API VS.

| Name         | Description | Monitoring<br>Method | Page<br>Location | Required<br>Content | User     | Password |
|--------------|-------------|----------------------|------------------|---------------------|----------|----------|
| Cloudian-API | As needed   | HTTP 2000K           | /.healthcheck    | 200 OK              | sysadmin | Password |

### Cloudian IAM \*

The monitor for the Cloudian IAM service does not need to be created as it is already defined in the Server Monitoring field of the Basic tab for that service.

| Name             | Description | Monitoring<br>Method | Page<br>Location | Required<br>Content | User | Password |
|------------------|-------------|----------------------|------------------|---------------------|------|----------|
| Cloudian-<br>IAM | As needed   | TCP<br>Connect *     |                  |                     |      |          |

<sup>\*</sup> You can find this in IP Services > Basic Tab > Server Monitoring

# VIP - Cloudian Management Console (CMC)

The first VIP and VS we are going to create is the one that handles the CMC traffic. We will be showing the creation of an HTTPS VIP, but the detail for making the HTTP VIP/VS is almost the same.

- The first step is to create the VIP and initial VS
- Log into the ADC and go to IP Services. This location should be the default entry point.
- Click Add Service
- You will see an empty row into which you will add values similar to the one below. The field values
  we provide are examples for your reference.

| IP Address    | ess Subnet Mask |      | Service Name | Service Type |
|---------------|-----------------|------|--------------|--------------|
| 192.168.1.222 | 255.255.255.0   | 8443 | CMC Cloudian | HTTP         |

So this has now created the initial VIP with the entry IP address of 192.168.1.222. In this example, we show a NAT IP address, and the assumption is that there is a firewall between the ADC and the public Internet. You can, of course, have a public IP address as the VIP entry point.

- Now we will define the Real Servers (RS) section.
- Click on the Servers tab to display the Real Servers listing.
- There is a ready-created blank entry to aid you in adding the RS entries.
- Please enter the details relevant to your infrastructure following the examples we have provided below. In our case, we have two array nodes, but you may have more.

| Address       | Port | Weight | Calculated Weight | Notes        | ID |
|---------------|------|--------|-------------------|--------------|----|
| 192.168.1.201 | 8443 | 100    | 100               | Array Node 1 |    |

- Click Update to save.
- Click the Copy Server button and make changes for the second array node.

| Address       | Port | Weight | Calculated Weight | Notes        | ID |
|---------------|------|--------|-------------------|--------------|----|
| 192.168.1.202 | 8443 | 100    | 100               | Array Node 2 |    |

Click Update to save.

You can add a name for the server group if you wish.

We have now defined our first VIP, and its two connected Real Server nodes. We have to do some more work yet to do.

The next stage is to configure the Basic tab.

- Click on the Basic tab within the Real Servers section.
- Make changes as follows:

### EDGEADC - Cloudian HyperStore

| Field                    | Value                |
|--------------------------|----------------------|
|                          | value                |
| Load Balancing Policy    | IP List Based        |
| Server Monitoring        | Cloudian-CMC         |
| Caching Strategy         | Off                  |
| Acceleration             | Compression          |
| Virtual Service SSL Cert | Your SSL certificate |
| Real Server SSL Cert     | Your SSL Certificate |

The above configuration will ensure SSL offload and re-encryption. Should you not require this, we would suggest as follows:

- Use Layer 4 TCP to provide SSL Passthrough. Doing this negates the traffic from being inspected for any security reasons.
- Use SSL offload and have your storage nodes use HTTP. To do this, you will need to set the Real Server SSL certificate to ANY.
- Click Update when done.

# VS - S3 Client Application (S3)

The VS we are going to create is the one that handles the S3 client application traffic. We will be showing the creation of an HTTPS VIP, but the detail for making the HTTP VIP/VS is almost the same.

- Click on the CMC VIP you had created earlier.
- Click Copy Service
- A new VS row will be created, and the Real Servers (RS) copied for this new VS. The field values we provide are examples for your guidance.

| IP Address    | Subnet Mask   |     | Service Name      | Service Type |
|---------------|---------------|-----|-------------------|--------------|
| 192.168.1.222 | 255.255.255.0 | 443 | Cloudian S3 C-APP | HTTP         |

Now that you have created the new VS, you will need to alter the Real Servers allocated to this service.

- Click on the Servers tab to display the Real Servers listing.
- The previously created servers are there, but their port entries will be wrong and must be changed.

| Address       | Port | Weight | Calculated Weight | Notes        | ID |
|---------------|------|--------|-------------------|--------------|----|
| 192.168.1.201 | 443  | 100    | 100               | Array Node 1 |    |
| 192.168.1.202 | 443  | 100    | 100               | Array Node 2 |    |

Click Update to save.

The next stage is to configure the Basic tab.

- Click on the Basic tab within the Real Servers section.
- Make changes as follows:

| Field                    | Value                |  |
|--------------------------|----------------------|--|
| Load Balancing Policy    | Least Connections    |  |
| Server Monitoring        | Cloudian-S3          |  |
| Caching Strategy         | Off                  |  |
| Acceleration             | Compression          |  |
| Virtual Service SSL Cert | Your SSL certificate |  |
| Real Server SSL Cert     | Your SSL Certificate |  |

The above configuration will ensure SSL offload and re-encryption. Should you not require this, we would suggest as follows:

- Use Layer 4 TCP to provide SSL Passthrough. Doing this negates the traffic from being inspected for any security reasons.
- Use SSL offload and have your storage nodes use HTTP. To do this, you will need to set the Real Server SSL certificate to ANY.
- Click Update when done.

# VS - Administration API Requests (API)

The VS we are going to create is the one that handles the API administration traffic requests. We will be showing the creation of an HTTPS VIP, but the detail for making the HTTP VIP/VS is almost the same.

- Click on the S3 VIP you had created earlier.
- Click Copy Service
- A new VS row will be created, and the Real Servers (RS) copied for this new VS. The field values we provide are examples for your guidance.

| IP Address    | Subnet Mask   | Port  | Service Name | Service Type |
|---------------|---------------|-------|--------------|--------------|
| 192.168.1.222 | 255.255.255.0 | 19443 | Cloudian API | HTTP         |

Now that you have created the new VS, you will need to alter the Real Servers allocated to this service.

- Click on the Servers tab to display the Real Servers listing.
- The previously created servers are there, but their port entries will be wrong and must be changed.

| Address       | Port  | Weight | Calculated Weight | Notes        | ID |
|---------------|-------|--------|-------------------|--------------|----|
| 192.168.1.201 | 19443 | 100    | 100               | Array Node 1 |    |
| 192.168.1.202 | 19443 | 100    | 100               | Array Node 2 |    |

Click Update to save.

The next stage is to configure the Basic tab.

- Click on the Basic tab within the Real Servers section.
- Make changes as follows:

| Field                    | Value                |  |
|--------------------------|----------------------|--|
| Load Balancing Policy    | Least Connections    |  |
| Server Monitoring        | Cloudian-API         |  |
| Caching Strategy         | Off                  |  |
| Acceleration             | Compression          |  |
| Virtual Service SSL Cert | Your SSL certificate |  |
| Real Server SSL Cert     | Your SSL Certificate |  |

The above configuration will ensure SSL offload and re-encryption. Should you not require this, we would suggest as follows:

- Use Layer 4 TCP to provide SSL Passthrough. Doing this negates the traffic from being inspected for any security reasons.
- Use SSL offload and have your storage nodes use HTTP. To do this, you will need to set the Real Server SSL certificate to ANY.
- Click Update when done.

# VS - Identity and Access Management (IAM)

The VS we are going to create is the one that handles the API administration traffic requests. We will be showing the creation of an HTTPS VIP, but the detail for making the HTTP VIP/VS is almost the same.

IMPORTANT – This VIP/VS is optional for Cloudian HyperStore versions 7.1.x and earlier. It is **mandatory** for versions 7.2x and later.

- Click on the S3 VIP you had created earlier.
- Click Copy Service
- A new VS row will be created, and the Real Servers (RS) copied for this new VS. The field values we provide are examples for your guidance.

| IP Address    | Subnet Mask   | Port  | Service Name | Service Type |
|---------------|---------------|-------|--------------|--------------|
| 192.168.1.222 | 255.255.255.0 | 16443 | Cloudian IAM | HTTP         |

Now that you have created the new VS, you will need to alter the Real Servers allocated to this service.

- Click on the Servers tab to display the Real Servers listing.
- The previously created servers are there, but their port entries will be wrong and must be changed.

| Address       | Port  | Weight | Calculated Weight | Notes        | ID |
|---------------|-------|--------|-------------------|--------------|----|
| 192.168.1.201 | 16443 | 100    | 100               | Array Node 1 |    |
| 192.168.1.202 | 16443 | 100    | 100               | Array Node 2 |    |

Click Update to save.

The next stage is to configure the Basic tab.

- Click on the Basic tab within the Real Servers section.
- Make changes as follows:

| Field                    | Value                |  |  |
|--------------------------|----------------------|--|--|
| Load Balancing Policy    | Least Connections    |  |  |
| Server Monitoring        | TCP Connect          |  |  |
| Caching Strategy         | Off                  |  |  |
| Acceleration             | Compression          |  |  |
| Virtual Service SSL Cert | Your SSL certificate |  |  |
| Real Server SSL Cert     | Your SSL Certificate |  |  |

The above configuration will ensure SSL offload and re-encryption. Should you not require this, we would suggest as follows:

- Use Layer 4 TCP to provide SSL Passthrough. Doing this negates the traffic from being inspected for any security reasons.
- Use SSL offload and have your storage nodes use HTTP. To do this, you will need to set the Real Server SSL certificate to ANY.
- Click Update when done.

# **Layer 7 Summary**

The Layer 7 traffic load balancing configurations are now complete, and the ADC should look something like the example below.

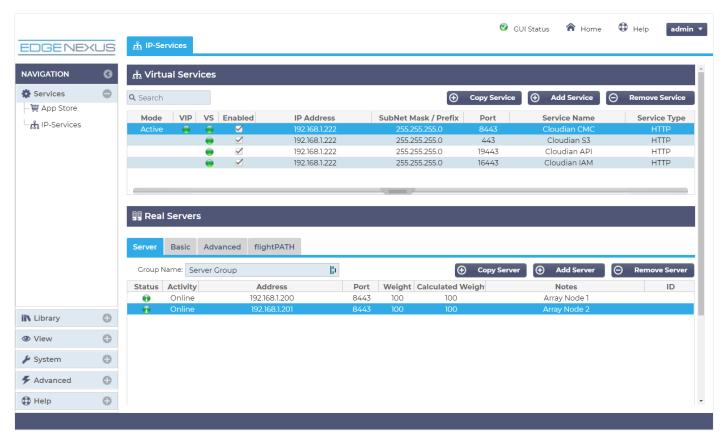

# **High-Speed Transactions and Layer 4 with DSR**

The reverse proxy within the EdgeADC is an exceptionally high speed and has been built for high-speed transactional environments. However, there may be occasions when your needs demand even higher throughputs, and in such cases, we would recommend you switch to Layer 4 TCP load balancing, with Direct Server Return rather than Reverse Proxy.

DSR or Direct Server Return is often used when the Request is small, but the Request-Reply is large. Examples could include large image files, video playback and streaming, and large data file retrieval. In such cases, the traversal of data through the Reverse Proxy would probably delay its return to the originator, and passing it directly to the source is highly advantageous.

An example of DSR is shown in the illustration below.

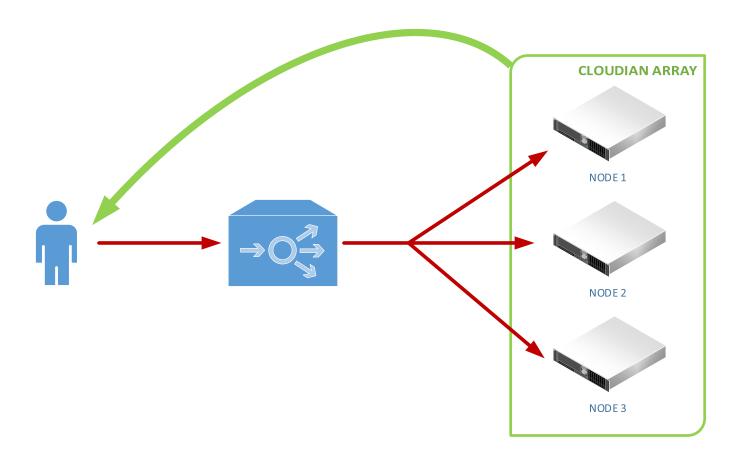

In the example shown, the Request traverses through the EdgeADC and is distributed to the Cloudian nodes using the load balancing policy.

When the Request-Reply is sent back to the user, it bypasses the EdgeADC and is returned directly to the user, a Direct Server Return, or DSR.

# Configuring the EdgeADC Layer 4 DSR for Cloudian

The configuration of the EdgeADC for Layer 4 and Direct Server Return is very similar to the Layer 7 method. There are essentially two fields that need changing.

- Service Type for each virtual service defined, and should be changed to Layer 4 TCP.
- Connectivity This is found under Real Servers > Advanced > Connectivity and should be changed to Direct Server Return. This change needs to be done for EACH VIP.

Please see the screenshots below.

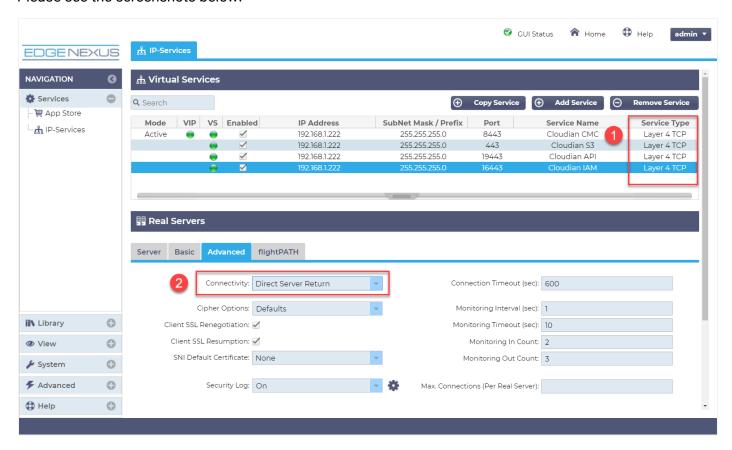

#### **VERY IMPORTANT**

For Direct Server Return to work, the following mandatory conditions must be met.

- a. The EdgeADC and the Cloudian Nodes must be on the same network segment / switching fabric.
   This requirement is due to the load balancing method working by rewriting MAC ID by operating at Layer 2 of OSI.
- Each Cloudian HyperStore node must take ownership of the VIP address so they can all accept requests and send back responses. The address will need to be assigned to a loopback adapter.
- c. Each Cloudian HyperStore node must be configured to not respond to ARP requests for the VIP address or advertise they own the VIP address.